# $S$  O F **TECHTIM**

MONTHLY JOURNAL OF **BARNESTORM UPDATES** INFORMATION AND TIPS

FEBRUARY 2009 04

## BARNESTORM UPDATES

#### *Ctrl+Alt+S to See Updates*

- Added new 485 screen to use predefined Text items to enable 485 quick-entry.
- **Updated Billing and A/R reports to** have a more consistent appearance and provide additional options.
- Added doctor selection to mailing screens.
- Combined search screens.
- Added visit status code to HH Aide visit note.
- **Added preliminary Hospice QAPI** screen.
- Revised Hospice Care Plan screens for faster entry.
- Changed NC Medicaid Hospice claims to use MSA until further notice.
- **Revised PPS Outlier calculations** (this is complete in Barnestorm; you don't have to change rates in your system).
- Changed NC PCS PACT form to speed up loading and printing.
- Changed the Help > Chat function to a different chat provider.

*Upcoming: over the next couple weeks, background updates will be implemented, and at that point there will be no more waiting for software updates to complete before you can log in to Barnestorm. Software updates will still download automatically but will not delay the login process.*

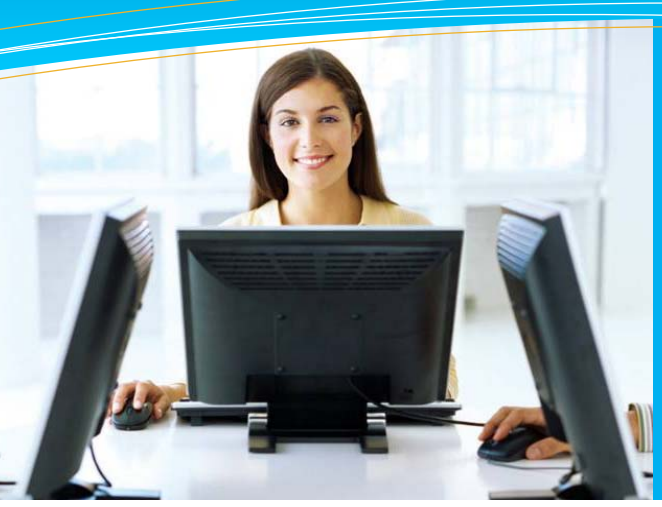

## this issue

- New 485 Goals/Orders Builder **P.1**
- Barnestorm Monthly Updates **P.1**
- Scanning and Uploading Documents **P.2**
	- Quick Tip: Help Bar **P.2**
	- Tech Tip: Barnestorm Emails **P.2**

# New 485 Goals/Orders Builder

The new 485 Goals/Orders Builder allows you to select the appropriate goal each time the order is selected, thus saving time and increasing accuracy in building 485s.

#### *KB Article # 50391 Create Categories for the 485 Orders / Goals Builder*

The text created for the categories is pulled from the [T] Text Items (Codes > POC Codes > [T] Text Items)—see the right side of this page for a description of Text items in Barnestorm.

For each category, you can create any combination of Order/Goal Pairs, Other Orders or Other Goals. To set up these options, log in to Barnestorm Office and click on **Codes** > **POC Codes** > **485 Orders/Goals Builder**.

- Click on Home Health or Hospice.
- Select the discipline type for the category.
- Click **New Category**.
- Enter a description.
- Select the type of orders.
- Enter the Text Item number for the order and the matching goal.
- Click on the **Save** button.

From here, you can add more sets of orders/goals to the same category, or add a new category.

Text items are used for items your staff members type frequently. Instead of typing these items (orders, goals, DME, etc.) each time, they can simply select the text and it will be inserted for them. These text items can be searched and categorized.

Note that these items should be added by one person in the office, in coordination with clinical staff, to ensure that there is no redundancy or inaccuracy.

### *KB Article # 50091*

#### *Add/Change/Delete Pre-Typed Text [T Codes]*

- •From the main menu, click the **Codes** button. Select **POC Codes** and **[T] Text Items**.
- •To add a text item, click the **New** button. Enter the Code number you wish to use. Type in the text of the item you wish to allow people to insert automatically. Click the **Save** button when finished.
- •The Category, 485 Box, Skill, Hospice selections are all optional.

## **QuickFact:** Barnestorm has more than 200 reports

and adds new reports weekly.

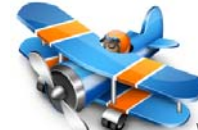

PO Box 1743 Lexington, NC 27293 877.999.1171 ph 919.882.9543 fax www.barnestorm.com

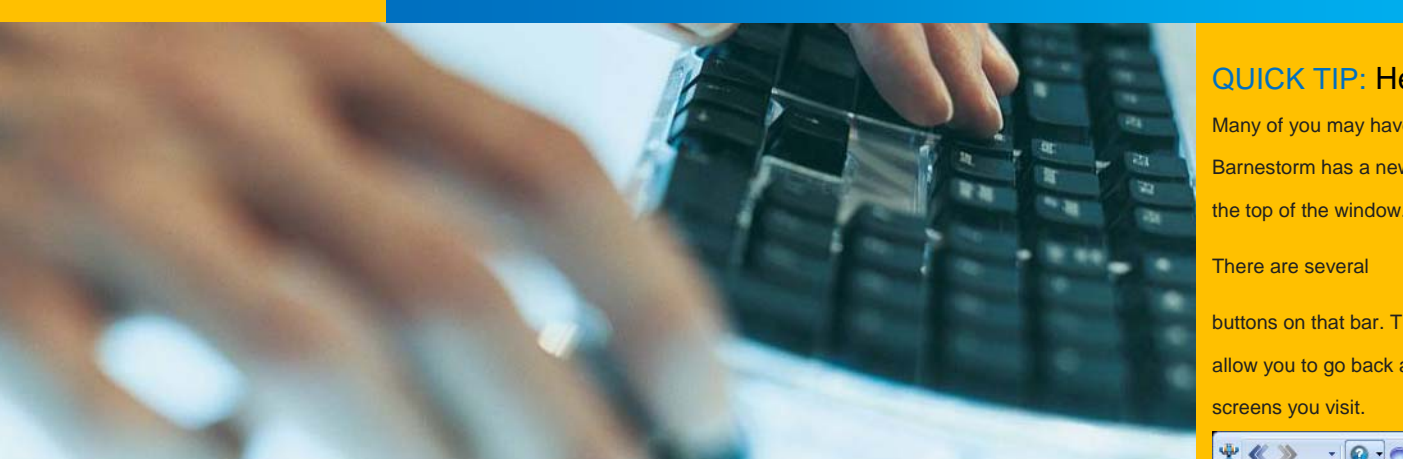

## **Scanning and Uploading Documents**

Barnestorm has added an exciting new feature to the software that allows you to associate documents on your computer with a patient. For example, you may scan in orders, transfers, and any other paper records. Note that you must have a scanner and software to interface with the scanner to create documents in order to create a scanned document; Barnestorm simply allows you to associate the documents with the patient record.

To set up the documentation capability, you will need to set up a new folder on your server where you will keep the files.

Inside of that folder on the server, you will need a folder for each patient who has files. The name of these folders should be:

Format: *lastname\_firstname\_chart#* Example: *Smith\_John\_202154*

Inside each patient's folder will be folders used to group the information, like Labs, Wounds, Referral, etc. When you are ready to set this up, call us and we can help you get started with creating the file structure. Once the folders are set up, you may simply place documents into the correct folder for each patient.

Within Barnestorm, you will go to **Patient Histories** > **Documents**. The first time you go to this screen, it will ask for the location of the patient records. You will need to indicate the server location for all the folders.

Within Barnestorm, when you click on one of the folders, a datagrid of files will be shown: filename, size, date, and description.The description is a column you may use to provide more information about the document. Type your notes into the grid area for Description and then move off that cell to save your note. Clicking on the filename itself is the same as double-clicking the document in an explorer view: it will launch whatever the default program is for viewing that document, whether it's a .DOC, .JPG, .PDF, etc. Therefore, each person who needs to view the files will need to have the correct software to do so. Your computer staff can help you ensure that this setup is complete.

### QUICK TIP: Help Bar

Many of you may have noticed that

Barnestorm has a new bar across

buttons on that bar. The arrows

allow you to go back and forth to the screens you visit.

### $\mathbf{P} \ll \mathbf{P} \quad \mathbf{P} \quad \mathbf{P} \quad \mathbf{P} \quad \mathbf{P} \ll \mathbf{P} \quad \mathbf{P}$

The buttons to the right of the arrows allow you to get help specific to the screen you're on. The question mark pulls up a list of articles that can help you with that screen.

#### $\bullet$   $\circ$   $\bullet$   $\bullet$   $\bullet$   $\bullet$ Create Verbal Orders Create Initial Orders that Never Ber Create Informational Orders Create Post Hospital Orders Create Recert Orders Create a Medication Verbal Order Add [T] Text Items in a Document Change the header and footer text

When the list comes up, you can click on the title of the article that is closest to what you're trying to do. A knowledgebase web page will open with that article. From there, you may read, print, email, or

bookmark the article for future reference.

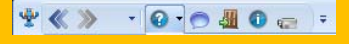

The buttons to the right of the article finder include:

- Start a Help Chat
- Log Off
- Version Info
- Watch a Video

This Month's Q&A Technology Tips

**Q: How can I be sure I get emails from Barnestorm, such as the newsletter and other updates?** 

A: Barnestorm now offers a free subscription service that allows you to register your email with us. You may register a personal email or a work email. Once you register the email, you will get all emails we send after that.

To register your email on the Barnestorm update subscription list, go to the following web page:

#### http://www.barnestorm.us/subscribe/

 Enter in your name and email and then click the Submit button. Note that there are 3 different lists to which you may subscribe. You must register separately

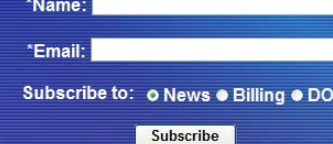

PPS Billing Note: Update your PPS Tracking information so it's accurate for filing the Medicare Cost Report. KB article # 50398 will give you the steps to complete.

for each.